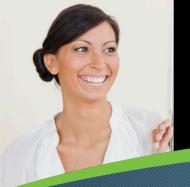

# **Your Employee Profile**

The Profile is used to create your "online resume" by entering your work history and business qualifications, which will be used by your manager and HR for talent planning.

#### It's Easy

To access your Profile, select My Employee File from the drop-down navigation menu. By default, the first section you will see is your Public Profile. This is viewable by everyone in the company.

### Employee Menu

Use the drop-down menu to select to view your manager's and peers' Public Profiles. Enter a name in the search field to find another employee's Public Profile.

#### Profile Sections

Use the drop-down menu to view your Detailed Profile, Notes, History, and Compensation Statement as well as links to jump to your Goal Plan and Performance Review.

#### Public Profile Information

Your name, title, department, and contact information is displayed. Click Edit Profile to edit your Public Profile details. Buttons will appear on the screen. Click:

- Edit Profile Photo to add or remove your photo.
- Expressive Standard to select an Expressive layout (with images) or Standard layout (shown).
- Edit About to add some information about yourself.

# 4 Badges

Your manager and peers may award you badges to recognize good work and effort. If someone gives you a badge, it will appear here. You may also badge other employees but you cannot badge yourself.

# Org Chart

The Org Chart provides an interactive view of your team's hierarchy. Click an image to view the person's Public Profile.

# **6** Tags

Tags are used to self-identify group affiliation and skills (e.g., professional associations, community activity groups, or skills such as business development). Enter a tag in the text field. Once entered, click on a tag link to view others in the organization with the same tag. Click the Trash icon to delete a tag.

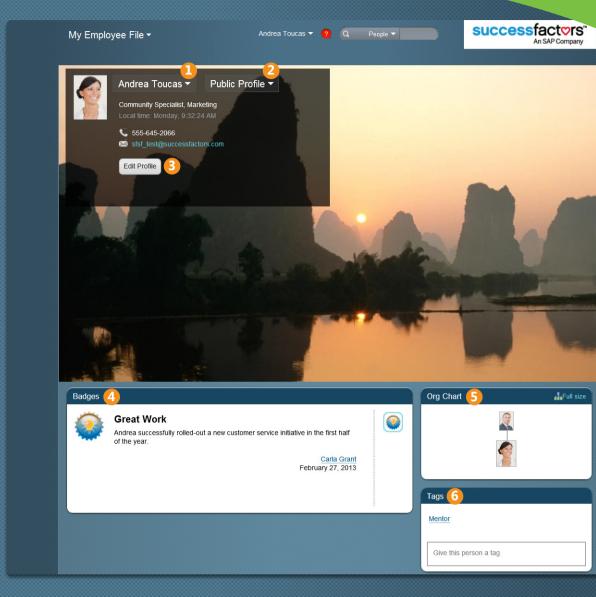

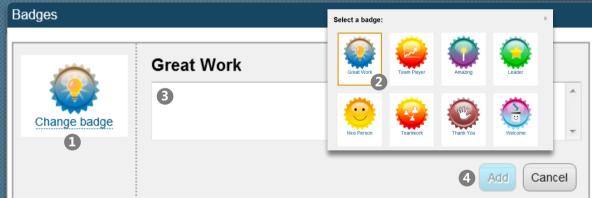

#### **Spotlight: Adding Badges**

Badges are used to recognize an employee's good work and effort. Badges are awarded through the Public Profile and an email notification is sent to the employee and his/her manager when a badge has been added. To add a badge, click the icon in the Badges section of the employee's Public Profile. A new window opens:

- 1 Click the Change Badge link.
- 2 Click on a badge icon to select a badge (e.g., Team Player).
- 3 Enter comments regarding employee's performance and reason for the badge.
- 4 Click do to add the badge to the employee's Public Profile.

NOTE: It is possible to badge anyone but yourself.